# Guide d'inscription et d'expédition **Service de messagerie Globex**

À l'intention des unités de l'Université Laval En vigueur du 1er juillet 2021 au 30 juin 2024

Mise à jour : 15 décembre 2022

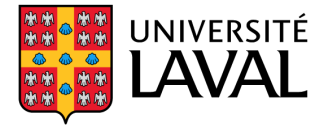

## Table des matières

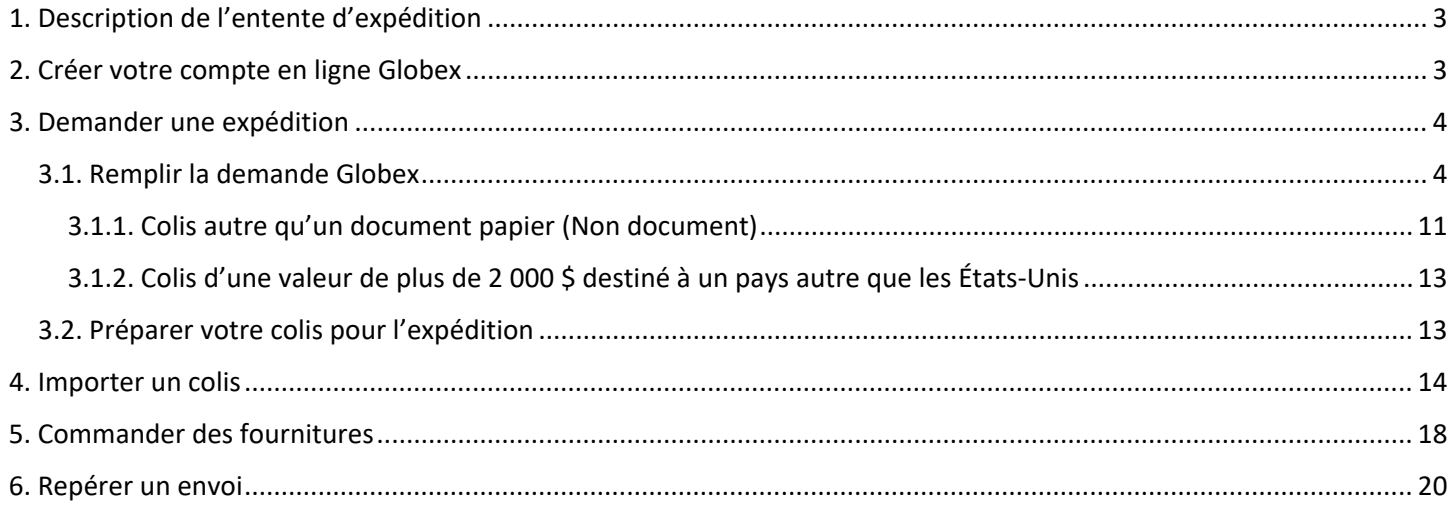

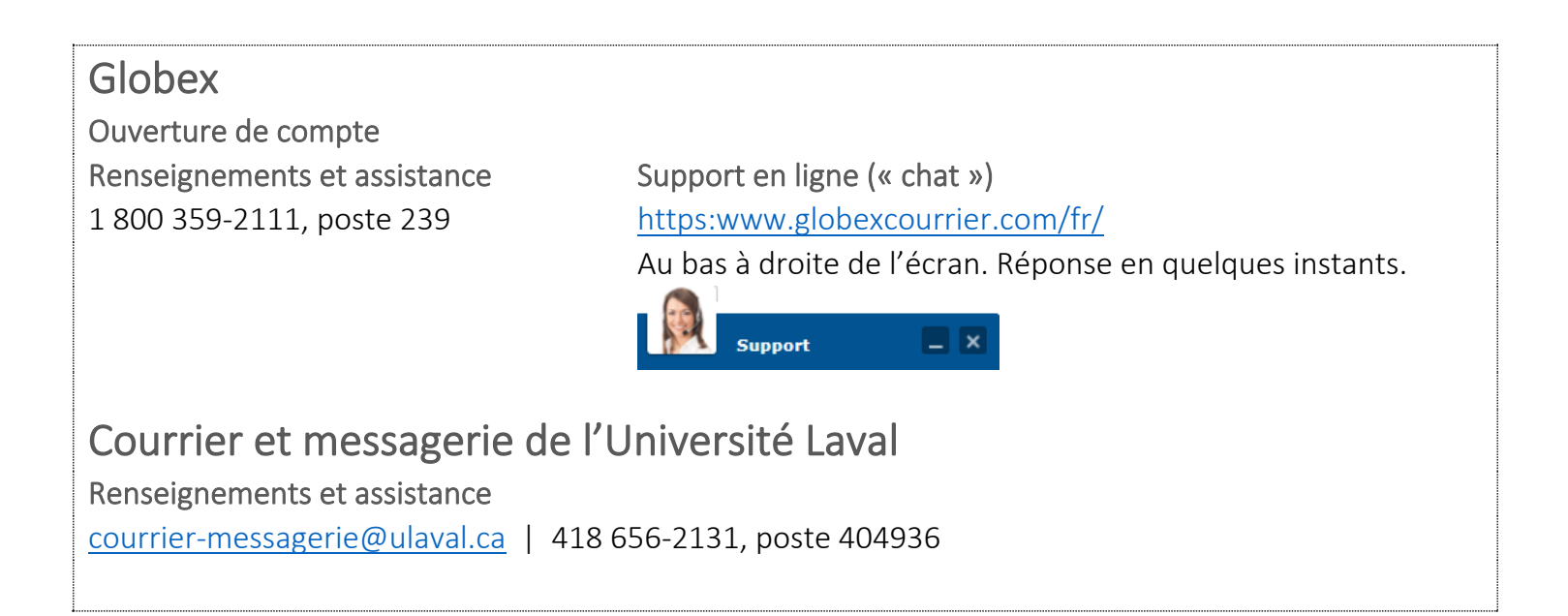

## <span id="page-2-0"></span>**Expédition de petits colis à destination des zones géographiques suivantes :**

- Amérique du Nord (États-Unis et Mexique)
- Europe de l'Ouest
- Europe de l'Est
- Amérique du Sud, centrale et Caraïbes
- Asie et Australie
- Afrique et Moyen-Orient

Les tarifs ainsi que les délais de livraison varient selon sa destination et la nature du colis.

**Avant votre première demande d'expédition**

- Créez votre compte en ligne
- Commandez des fournitures

#### **Au besoin**

- Demandez une expédition
- Commandez des fournitures
- Repérez un envoi

## <span id="page-2-1"></span>2. Créer votre compte en ligne Globex

### **À faire une seule fois, avant votre première demande.**

Accédez au système Globex :<https://www.globexcourier.com/fr/> Appelez ensuite pour demander la création d'un compte : 1 800 359-2111, poste 239.

Globex vous donnera :

- Le numéro de compte UL : **21498**.
- Un Nom usager.
- Un Mot de passe.

Vous pourrez ensuite effectuer votre 1re demande d'expédition.

![](_page_2_Picture_24.jpeg)

 **À partir du 17 janvier 2022, les bordereaux papier (documents d'expédition ou bordereaux d'envoi papier) NE SONT PLUS ACCEPTÉS.**

<span id="page-3-0"></span>En tout temps durant votre demande en ligne, Globex peut vous porter assistance.

**Renseignements et assistance** 1 800 359-2111, poste 239

**Support en ligne** <https://www.globexcourier.com/fr/> Réponse en quelques instants

*Non accessible lorsque connecté Ouvrez une seconde fenêtre dans votre navigateur pour converser ET faire votre expédition simultanément!*

![](_page_3_Picture_5.jpeg)

## <span id="page-3-1"></span>3.1. Remplir la demande Globex

Accédez au **Portail client Globex** :<https://www.globexcourier.com/fr/>

- Entrez le numéro de compte UL : **21498**.
- Entrez votre **Nom usager** : **XXXX**.
- Entrez votre **Mot passe** : **XXXX**.
- Cliquez sur **Enter**.

![](_page_3_Picture_12.jpeg)

La fenêtre Nouvelle Commande apparaît.

### **Dans la section CUEILLETTE :**

Les **coordonnées de l'Université Laval** apparaissent automatiquement.

- Dans le champ CONTACT : inscrivez **l'adresse courriel** de la personne responsable du colis.
- Dans le champ TÉLÉPHONE : inscrivez le **numéro de téléphone** de la personne responsable du colis.

![](_page_4_Picture_117.jpeg)

### **Dans la section LIVRER À :**

- Inscrivez l'adresse de livraison. Débutez par le PAYS afin d'obtenir le bon choix de PROVINCE, qui s'inscrit parfois automatiquement.
- Dans le champ CONTACT : inscrivez **le nom** ET **l'adresse courriel** du destinataire.
- Dans le champ TÉLÉPHONE : inscrivez le **numéro de téléphone** du destinataire.

![](_page_4_Picture_118.jpeg)

## **CONTACTS ET TÉLÉPHONES DE « CUEILLETTE » ET « LIVRER À »**

**Plusieurs colis demeurent bloqués à destination chaque année sans que Globex ne puisse vous recontacter!** Évitez le tout et inscrivez bien votre adresse courriel et votre numéro de téléphone dans chaque demande, de même que les coordonnées complètes du destinataire.

Dans la section **Détails de commande** :

- Inscrivez la date de la collecte.
- Choisissez le **Service** désiré, débutants par « USA » et « INTERNATIONAL ». (Ex. : USA 2 JOURS, INTERNATIONAL, INTERNATIONAL DRY ICE, etc.).
- Sous **Référence** : entrez votre **# de compte UL et # de projet – OBLIGATOIRE**.
- Sous **Poids (kg)** : inscrivez le poids du colis ou de l'enveloppe.
- Sous **Assurance** : faites votre choix.
- Sous **Département** : choisissez votre unité, si celle-ci est enregistrée dans le système.
- Sous **Instructions spéciales** : inscrivez des détails pour la collecte ou la livraison, au besoin. (Ex. : votre adresse courriel, l'adresse courriel du destinataire, la mention « boîte très lourde », etc.). C'est également à cet endroit que vous inscrirez **Signature requise** (le destinataire ou une autre personne présente à la livraison) ou **Signature du destinataire uniquement** (le destinataire uniquement).

![](_page_5_Picture_235.jpeg)

Dans la section **Pièces / Poids en kg et Dimensions en cm** :

- Sélectionnez **ENVELOPPE ou BOÎTE** dans le menu déroulant.
- Sous **Qté**: indiquez le nombre de paquets (la case est sur la 2<sup>e</sup> ligne, sous le menu déroulant).
- Indiquez la **longueur**, la **largeur** et la **hauteur** de l'envoi.
- **Poids** : si vous avez plusieurs boîtes ou enveloppes, indiquez le poids pour chacun. Si vous n'avez qu'une seule boîte ou enveloppe, vous l'avez déjà indiqué sous **Poids (kg)**. Nul besoin de le réécrire ici.

![](_page_5_Figure_14.jpeg)

Dans la section **Pour envoi international** :

- Sous **Type d'envoi** : choisissez
	- **Document** S'il s'agit d'un document papier seulement. Exemples : feuilles dans un cartable, document broché, brochure, etc.

#### **OU**  $\bullet$  **Non document**

 Pour tout autre contenu que du papier. Exemples : feuilles avec trombone, DVD, marchandise envoyée en réparation, etc.

 **Si vous expédiez autre chose qu'un document papier :** vous devez également remplir une Facture commerciale (Commercial Invoice) ou une Facture Pro forma (Pro forma Invoice). Référez-vous à la section

 **3.1.1. Colis autre qu'un document papier (Non document)**, en **page 11**.

 **Si vous envoyez une marchandise en réparation** : dans **Instructions spéciales**, écrivez : « **Aucune valeur commerciale - envoyé pour réparation - NDR10** ». Ainsi, vous n'aurez pas à contacter le courtier en douane de l'Université pour faire remplir le formulaire Déclaration d'exportation B13A pour l'Agence des services frontaliers du Canada (ASFC).

Les douanes retiendront votre colis **si vous ne cochez pas le bon type d'envoi**.

- Sous **Droits et Taxes** : choisissez **Destinataires** ou **Expéditeur** (vous).
- Sous **SHIPMENT CONTENTS** : décrivez le contenu du colis, la raison de l'envoi (s'il s'agit d'un retour à la compagnie ou d'une réparation, par exemple).
- Sous **QUANTITY** : indiquez le nombre de boîtes ou d'enveloppes.
- Sous **TOTAL VALUE FOR CUSTOMS**: indiquez la valeur du colis (même s'il s'agit d'une réparation ou d'un retour de marchandise; autrement les douanes retiendront le colis).
- Sous **COUNTRY OF ORIGIN** : indiquez le pays d'origine.
- Sous CURRENCY : faites votre choix.

En bas de page, cliquez sur le bouton **Continuer**.

![](_page_7_Picture_26.jpeg)

## Pour envoi international

![](_page_7_Picture_27.jpeg)

La fenêtre suivante apparaît.

• Cliquez sur le bouton **Compléter**.

![](_page_8_Picture_28.jpeg)

## **Si aucun prix n'apparaît dans votre commande**

 Il se pourrait qu'un mauvais **Service** ait été sélectionné. Exemple : USA 2 JOURS pour expédition en France.

Annulez et recommencez votre commande.

## **Le bordereau apparaît.**

- Imprimez votre bordereau **(en 1 copie)**, en faisant **Fichier-Imprimer**.
- Signez sur la ligne **Signature Expéditeur.**

![](_page_9_Picture_33.jpeg)

## <span id="page-10-0"></span>3.1.1. Colis autre qu'un document papier (Non document)

Vous avez coché la case « **Non document** » dans votre bon de commande (tel que spécifié en page 7)**.** Vous devez remplir une Facture commerciale (Commercial Invoice) ou une Facture pro forma (Pro forma Invoice).

• Cliquez sur **Commercial Invoice ou Pro forma Invoice**, donc sur le lien qui apparaît dans de coin droit de votre bordereau.

![](_page_10_Picture_44.jpeg)

La fenêtre suivante apparaît.

• Ce que vous avez inscrit précédemment apparaît ici. Assurez-vous d'expliquer clairement le motif de l'envoi. **Vous pouvez communiquer avec Globex au 1 800 359-2111, poste 239**, afin d'obtenir les indications claires concernant la façon de remplir le document.

![](_page_11_Picture_107.jpeg)

**Une fois la Facture commerciale (Commercial Invoice) ou la Facture pro forma (Pro forma Invoice) remplie**

- Cliquez sur **Save**.
- Imprimez-la **(en 3 copies)**, en faisant **Fichier-Imprimer**.

 $\mathbf{D}$ **Des documents manquants ou un formulaire mal rempli pourrait retarder ou empêcher la livraison de votre colis.** N'hésitez pas à demander l'assistance de Globex!

 **La différence entre la Facture commerciale (Commercial Invoice) et la Facture pro forma (Pro forma Invoice)?** Les formulaires se ressemblent, mais davantage de détails peuvent être inscrits sur la Facture commerciale. Certains pays exigent une Facture commerciale en tout temps, d'autres acceptent les Factures pro forma. La Facture commerciale est parfois exigée dans certains pays, pour des colis de plus grande valeur. Chaque pays a ses exigences!

En cas de doute, pour éviter que votre colis ne soit retenu aux douanes, contactez Globex.

## <span id="page-12-0"></span>3.1.2. Colis d'une valeur de plus de 2 000 \$ destiné à un pays autre que les États-Unis

Depuis le 30 juin 2020, le formulaire des douanes Déclaration d'exportation (B13A) doit être rempli :

- pour les marchandises dont la valeur est de 2 000 \$ CA ou plus ET
- dont la destination finale est un pays autre que les États-Unis, Puerto Rico ou les îles Vierges américaines.

### **Pour faire remplir votre formulaire et obtenir les coûts reliés à votre envoi**

Contactez Monsieur Curtis Rehel à [curtis.rehel@axxessintl.com.](mailto:curtis.rehel@axxessintl.com) Monsieur Rehel vous acheminera une copie du formulaire Déclaration d'exportation B13A, confirmant l'envoi et l'acceptation de la déclaration par l'Agence des services frontaliers du Canada (ASFC).

**À la réception de la copie du formulaire Déclaration d'exportation B13A rempli, par courriel**

• Imprimez-la **(en 3 copies)**.

Les **marchandises envoyées en réparation** et **qui vous seront retournées une fois réparées** ne nécessitent pas de formulaire de déclaration B13A. Il est cependant obligatoire d'inscrire « **Aucune valeur commerciale - envoyé pour réparation - NDR10** », dans **Instructions spéciales** de votre demande, tel qu'expliqué en page 7.

Consultez le site du Service des finances pour tout le détail lié au service de courtage en douane **pour les importations et exportations**

https://www.sf.ulaval.ca/espace-securise/approvisionnement/categories-biens-services/courtage-en-douane

## <span id="page-12-1"></span>3.2. Préparer votre colis pour l'expédition

**Placez les documents suivants préalablement imprimés, dans la pochette transparente autocollante, pliés et dans cet ordre :**

**1er :** Bordereaux (1 copie)

SI VOUS AVEZ COCHÉ **Non document**, **ajoutez** :

**2e :** Facture commerciale ou Facture pro forma (3 copies)

SI ENVOI D'UNE VALEUR DE PLUS DE 2 000 \$ CA DANS UN PAYS AUTRE QUE LES ÉTATS-UNIS ET QU'IL NE S'AGIT PAS D'UNE MARCHANDISE ENVOYÉE EN RÉPARATION, **ajoutez** :

**3e :** Copie du formulaire Déclaration d'exportation B13A que vous a remis le courtier en douane, confirmant l'envoi et l'acceptation de la déclaration par l'Agence des services frontaliers du Canada (ASFC) (3 copies de 2 pages)

**Collez la pochette sur votre sac, enveloppe ou autre emballage. Déposez votre colis à Courrier et messagerie, local 0242, pavillon Bonenfant, avant 9 h le jour de livraison.** <span id="page-13-0"></span>**Communiquez avec Globex au 1 800 359-2111, poste 239**, afin d'obtenir les indications claires pour votre première demande d'importation.

Accédez au **Portail client Globex** :<https://www.globexcourier.com/fr/>

- Entrez le numéro de compte UL : **21498**.
- Entrez votre **Nom usager** : **XXXX**.
- Entrez votre **Mot passe** : **XXXX**.
- Cliquez sur **Enter**.

![](_page_13_Figure_7.jpeg)

La fenêtre Nouvelle Commande apparaît.

#### **Dans la section CUEILLETTE :**

• Remplacez les coordonnées de l'Université Laval par l'adresse de l'expéditeur. Débutez par le PAYS afin d'obtenir le bon choix de PROVINCE, qui s'inscrit parfois automatiquement. Sous CONTACT : inscrivez le nom d'une personne, d'un secteur, d'un département, comme référence.

![](_page_14_Picture_121.jpeg)

#### **Dans la section LIVRER À :**

• Inscrivez vos **coordonnées complètes**.

![](_page_14_Picture_122.jpeg)

Dans la section **Détails de commande** :

- Inscrivez la date de la collecte.
- Sous **Service** : sélectionnez **IMPORT**.
- Sous **Référence** : entrez votre **# de compte UL et # de projet – OBLIGATOIRE**.
- Sous **Poids (kg)** : inscrivez le poids du colis ou de l'enveloppe.
- Sous **Assurance** : faites votre choix.
- Sous **Département** : choisissez votre unité, si celle-ci est enregistrée dans le système.
- Sous **Instructions spéciales** :
	- écrivez l'adresse courriel de l'expéditeur (Globex lui fera parvenir le bordereau de transport);
	- écrivez votre adresse courriel;
	- spécifier *qui* paye les droits et taxes : l'expéditeur ou le destinataire (vous);
	- faites une brève description du bien;
	- indiquez sa valeur et spécifiez la devise (euro, \$ US, \$ CA, etc.).

Attention : la valeur indiquée ici doit être la même que celle inscrite sur la Facture commerciale, s'il y a lieu.

![](_page_15_Picture_143.jpeg)

Dans la section **Pièces / Poids en kg et Dimensions en cm** :

- Sélectionnez **ENVELOPPE ou BOÎTE** dans le menu déroulant.
- Sous **Qté**: indiquez le nombre de paquets (la case est sur la 2<sup>e</sup> ligne, sous le menu déroulant).
- Indiquez la **longueur**, la **largeur** et la **hauteur** de l'envoi.
- **Poids** : si vous avez plusieurs boîtes ou enveloppes, indiquez le poids pour chacun. Si vous n'avez qu'une seule boîte ou enveloppe, vous

l'avez déjà indiqué sous **Poids (kg)**. Nul besoin de le réécrire ici.

![](_page_15_Picture_144.jpeg)

En bas de page, cliquez sur le bouton **Continuer**.

La fenêtre suivante apparaît.

• Cliquez sur le bouton **Compléter**.

![](_page_16_Picture_65.jpeg)

**Le bordereau apparaît.**

• Nul besoin de l'imprimer. Globex fournit le bordereau à l'expéditeur.

![](_page_16_Picture_5.jpeg)

## Si vous importez autre chose qu'un document papier

Une Facture commerciale (Commercial Invoice) ou une Facture Pro forma (Pro forma Invoice) devra être remplie par l'expéditeur.

### <span id="page-17-0"></span>**Pour des envois occasionnels**

Des sacs de plastique, enveloppes et boîtes de livraison sont disponibles à [Courrier et messagerie.](mailto:courrier-messagerie@ulaval.ca) 

### **Pour des envois fréquents**

Accédez au site Web de Globex : <https://www.globexcourier.com/fr/> Ne vous authentifiez pas dans le portail client.

• Cliquez sur **Fournitures**, dans le menu horizontal.

![](_page_17_Picture_6.jpeg)

La fenêtre de la page suivante apparaît.

- Choisissez les **quantités** de chaque sac, boîte ou enveloppe désirés.
- Commandez le même nombre de **pochettes transparentes autocollantes** que vous commandez d'enveloppes, sacs et boîtes. Vous aurez besoin d'une pochette par envoi.
- Entrez les **coordonnées de livraison**. Ayez en main le numéro de compte de l'Université Laval : **21498**.
- Cochez « **Je ne suis pas un robot** ».
- Cliquez sur **Soumettre**.

**Nul besoin des Bordereaux d'expédition (préimprimés)**

Votre bordereau d'expédition sera généré par le système, dans votre demande d'expédition.

![](_page_18_Picture_0.jpeg)

Portail Client

Numéro de compte

Nom d'usager

Mot de passe

Entrer >

ot de passe oublié

Suivi de vos envois

Entrer jusqu'à 10 numéros.

Numéro de bordereau

Acc

## **FOURNITURES D'EXPÉDITION**

#### Veuillez nous envoyer les quantités suivantes: **TYPE** DIMENSIONS (cm) QUANTITÉ Bordereaux d'expédition (pré-imprimés) @ Sacs plastique Express Packs @ 32x40  $-5$   $+$ 38x24  $-2$ Enveloppes format légal en carton @ Pochettes transparentes auto-collantes @ 24x19  $-12$ 39x30 Sacs plastique matelassés  $-1$   $1$   $+$ Boites express petites 32x28x4 35x30x7 Boites express moyennes  $-11$ 46x33x8 Boites express larges Tubes en carton 97x16x16  $-11$

![](_page_18_Picture_130.jpeg)

Sous le bouton **Soumettre**, le message suivant apparaîtra.

Thank you for your message. It has been sent.

## **Votre commande de fourniture a été réalisée avec succès!**

Prévoyez un délai d'environ 10 jours ouvrables pour la livraison.

<span id="page-19-0"></span>Vous pouvez suivre le trajet de votre expédition en tout temps.

Accédez au site Web de Globex : <https://www.globexcourier.com/fr/>

- Entrez le numéro de compte UL : **21498**.
- Entrez votre Nom usager : **XXXX**.
- Entrez votre Mot passe : **XXXX**.
- Cliquez sur **Enter**.

![](_page_19_Picture_7.jpeg)

La fenêtre suivante apparaît.

• Cliquez sur **Recherche**, dans le menu horizontal.

![](_page_20_Picture_29.jpeg)

La fenêtre suivante apparaît. Chaque commande réalisée par un membre de la communauté universitaire se trouve ici, avant d'être traitée par Globex. Une fois traitée, vous pourrez la retrouver sous l'onglet **Consulter** et suivre son parcours.

![](_page_20_Picture_30.jpeg)

• Cliquez sur **Consulter**.

![](_page_21_Picture_41.jpeg)

п

La fenêtre suivante apparaît.

- Entrez votre numéro de commande ou toute autre information vous permettant de repérer votre expédition.
- Cliquez sur **Recherche**.

![](_page_21_Picture_42.jpeg)

La fenêtre suivante apparaît.

• Cliquez sur [ Track ].

![](_page_22_Picture_34.jpeg)

La fenêtre suivante apparaît, comportant les détails de livraison.

![](_page_22_Picture_35.jpeg)

## **Vous obtenez ainsi le suivi de votre expédition!**